## **Electronic Appendix Instructions**

For briefing orders issued after July 2, 2012, Local Rule  $25(a)(1)(D)$  requires appendices in formally briefed cases to be filed in electronic and paper form. In agency cases, [Local Rule](http://www.ca4.uscourts.gov/LocalRules/LocalRules.3.14.html)   $25(a)(1)(C)$  permits counsel to adopt an electronic administrative record as the electronic appendix. See the [Local Rules](http://www.ca4.uscourts.gov/docs/pdfs/rules.pdf) and the [Fourth Circuit Brief & Appendix Requirements](http://www.ca4.uscourts.gov/pdf/briefapxreq_ca4.pdf) for detailed information on the format and content requirements for electronic appendices.

This document covers:

- [Creating an electronic appendix from the district court docket;](#page-0-0)
- [Filing an electronic appendix in appellate CM/ECF;](#page-3-0) and
- [Adopting an administrative record](#page-5-0) as appendix in an agency case.

## <span id="page-0-0"></span>• **Creating an electronic appendix from the district court docket**

For cases arising from a district court action, the electronic appendix can be created directly from the docket. You must log in to district court CM/ECF to utilize the "Create Appendix" functionality. PACER users do not have access to "Create Appendix."

- 1. Log in the district court CM/ECF application.
- 2. Select **Reports.**
- 3. Select **Docket Sheet.**
- 4. Enter the district court case number.
- 5. Under *Document Options*, select **Create Appendix.**
- 6. Select **Find This Case.**

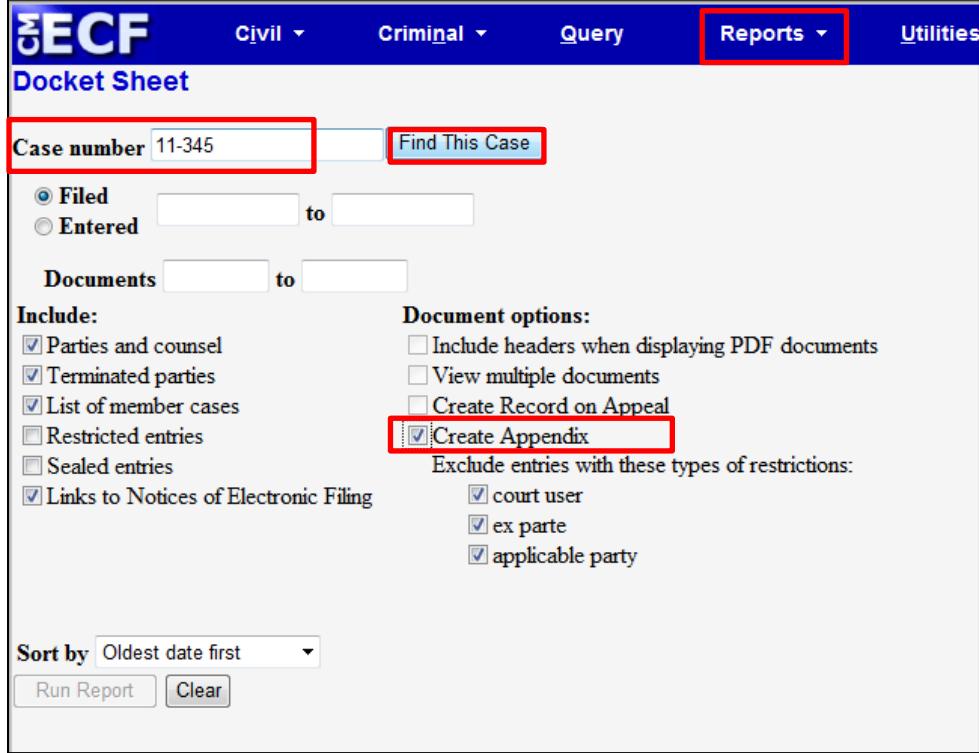

- 7. If more than one case is returned, select the correct case then select **Run Report**.
- 8. The docket sheet will open.
- 9. Select documents for the appendix by checking the box next to the docket number.
- 10. After selecting all appendix documents, rearrange the order of the documents, if needed, and enter numbers in the *Sort Order* column.

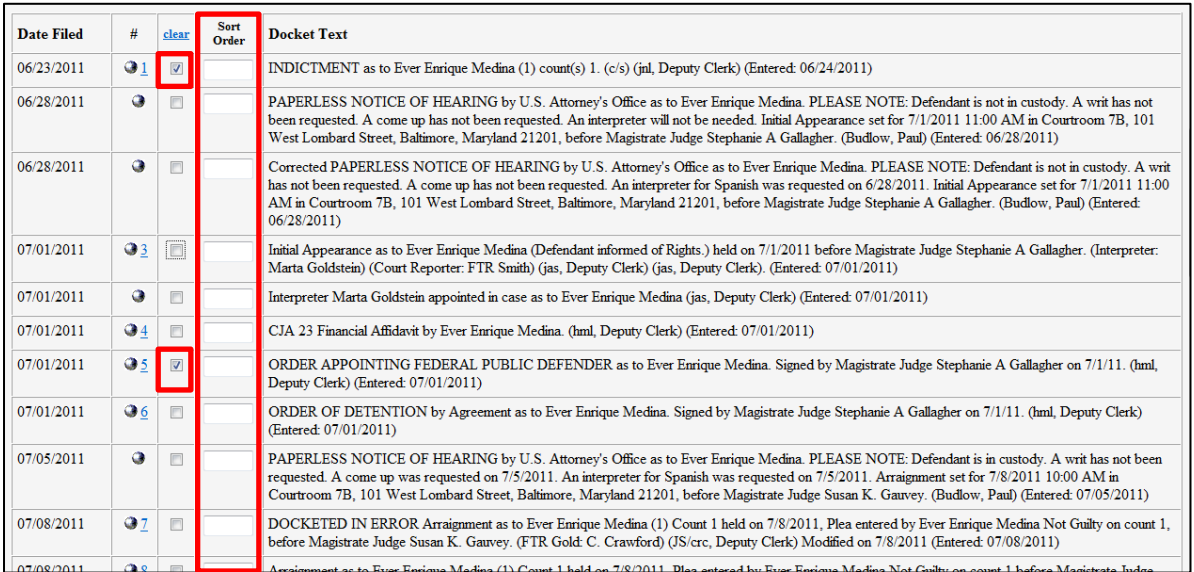

- 11. After selecting all documents, scroll to the end of the docket sheet.
- 12. Before viewing or downloading the documents, make sure that the footer format is set to **<pagenum>** so the program will automatically paginate the combined document. The appendix pages must be numbered, if you do not use the automatic numbering feature, the pages will have to be numbered manually or using other document preparation software.
- 13. Make sure **Include full docket sheet** and **Include documents in Appendix** are selected.
- 14. Select **View Selected** to preview the compiled documents.

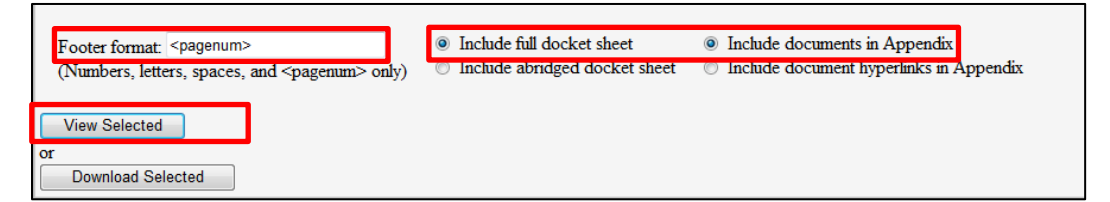

15. If any documents selected are restricted or sealed, a Warning! message will appear. Click back to remove these documents from the appendix. Restricted and sealed documents must be filed in a separate, sealed volume.

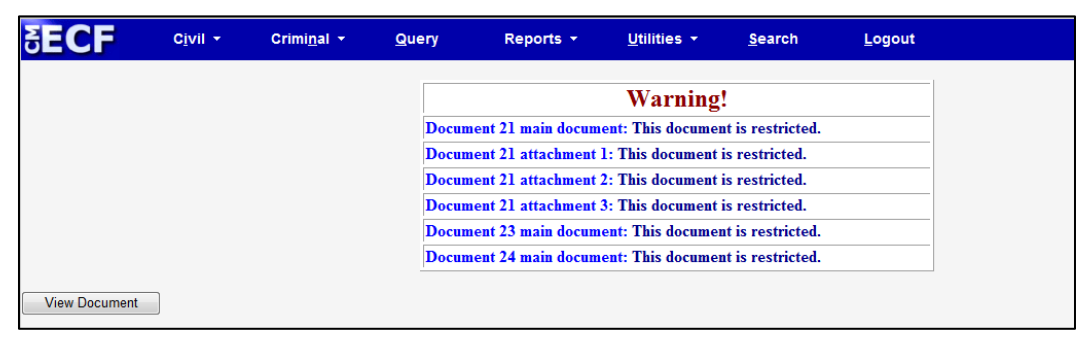

16. A Processing message will appear as the document is compiled.

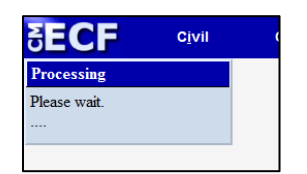

- 17. The compiled appendix will load.
- 18. Review the file to ensure all documents are included.
- 19. Select the save icon to save the appendix to your computer.

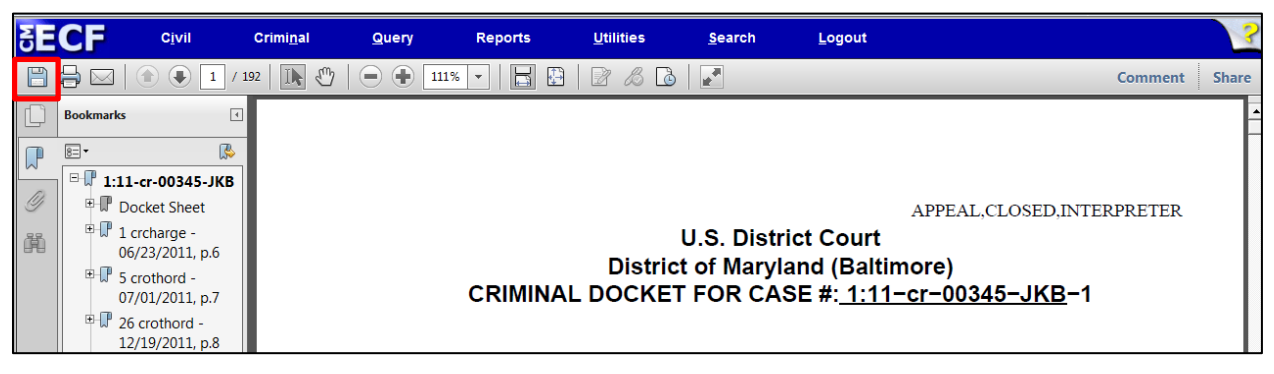

- 20. Name the file appropriately and save it to a location that you will be able to locate easily.
- 21. The electronic appendix must include a cover page and table of contents. The cover page and table of contents may be uploaded as separate files or combined with the body of the appendix.

## <span id="page-3-0"></span>• **Filing an electronic appendix in appellate CM/ECF**

- 1. Login to Appellate CM/ECF.
- 2. Select **Filing.**
- 3. Select **File a Document.**
- 4. Enter the case number.
- 5. Select **Briefing Documents** from the left column.
- 6. Select either **JOINT APPENDIX (electronic & paper form)** or **SUPPLEMENTAL JOINT APPENDIX (electronic & paper form)** from the right column.
- 7. Select **Continue**.
- 8. The event filing screen will open.
- 9. If you are filing an amended appendix, select the modifier from the drop down.
- 10. Enter the **Date paper copies mailed, dispatched or delivered to court**.
- 11. Select the **Method of filing paper copies**.
- 12. Select the filer(s).
- 13. Select **Browse** to locate upload the electronic appendix file.
- 14. Each file may be up to 50MB. If the appendix is larger than 50MB, split the appendix into multiple files. Select **Add Another** to upload additional files.
- 15. After all appendix files are uploaded, select **Continue**.

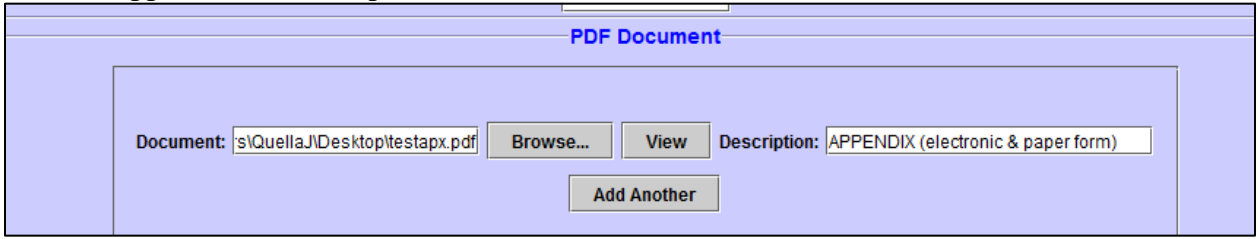

16. The *Docket Text* window will appear. If it is correct, select **Continue**. If you need to make corrections, select **Back**.

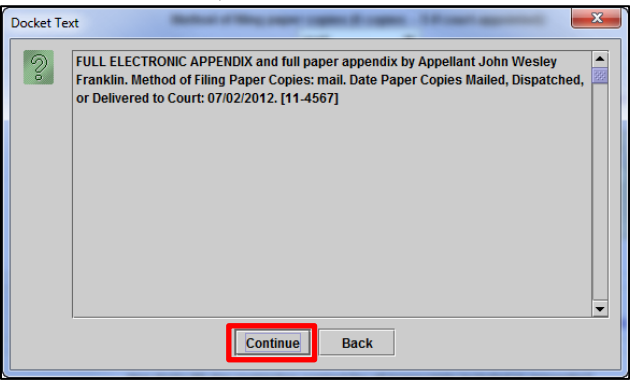

- 17. The *Event Review* window will appear, select **Submit** to file the electronic appendix.
- 18. If the appendix contains sealed material, use **SEALED JOINT APPENDIX (court access only)(electronic**  $\&$  **paper form)** to file the sealed volume(s). If filing a supplemental appendix containing sealed materials, use **SEALED SUPPLEMENTAL APPENDIX (court access only)(electronic & paper form)** to file the sealed supplemental volume(s).
- 19. Select **Briefing Documents** from the left column.
- 20. Select **SEALED JOINT APPENDIX (court access only)(electronic & paper form)** from the right column.
- 21. Select **Continue**.
- 22. The event filing screen will open.
- 23. Answer all *Additional Information* prompts appropriately.
- 24. Select the filer(s).
- 25. Select **Browse** to upload the electronic appendix file.
- 26. Each file may be up to 50MB. If the sealed appendix is larger than 50MB, split the appendix into multiple files. Select **Add Another** to upload additional files.
- 27. After all sealed appendix files are uploaded, select **Continue**.

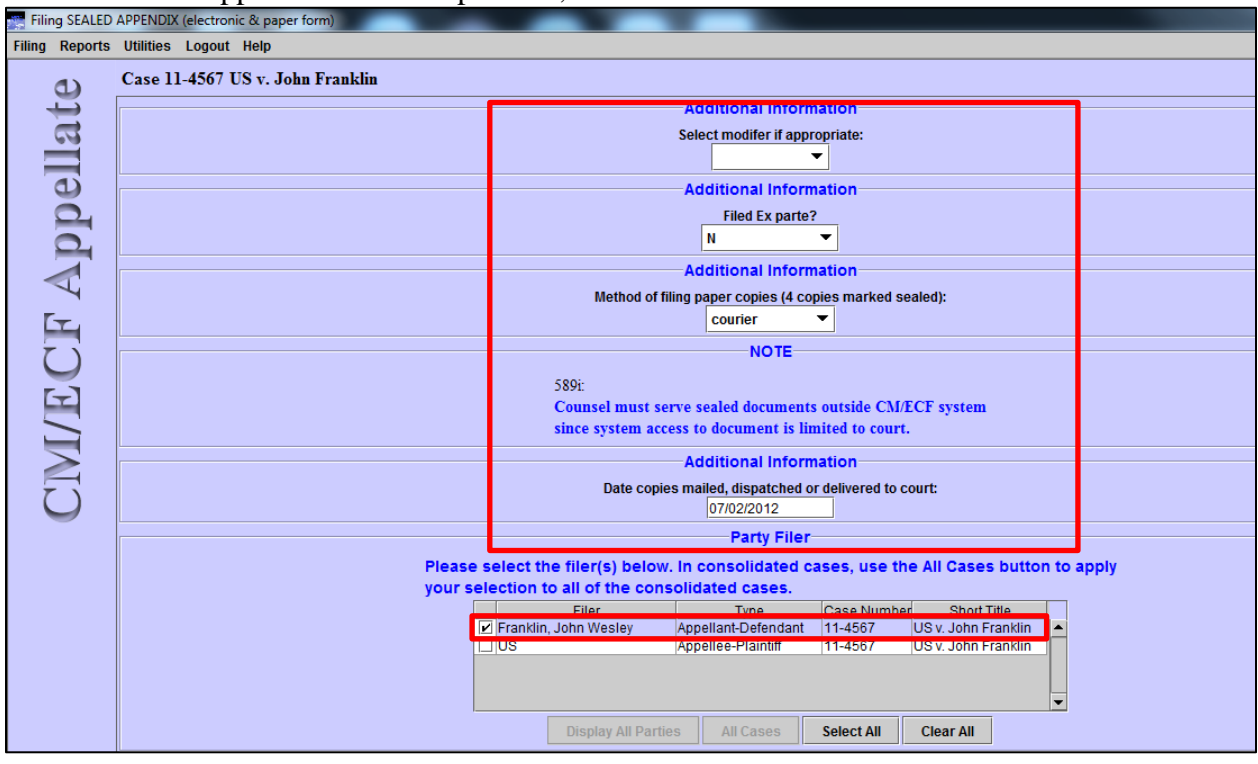

- 28. The *Docket Text* window will appear. If it is correct, select **Continue**. If you need to make corrections, select **Back**.
- 29. The *Event Review* window will appear, select **Submit** to file the sealed electronic appendix.

(continued on next page)

## <span id="page-5-0"></span>• **Adopting an administrative record as appendix in an agency case**

Local Rule  $25(a)(1)(C)$  addresses the adoption of administrative records in agency cases as the appendix:

- If the agency files the administrative record in electronic form, counsel filing the opening brief may adopt the administrative record in lieu of filing an appendix under section Local Rule  $25(a)(1)(D)$  and cite to the AR rather than the JA. See below for instructions.
- In social security appeals, appellant's counsel must also file an appendix under [Local](http://www.ca4.uscourts.gov/LocalRules/LocalRules.3.14.html)  Rule  $25(a)(1)(D)$  that contains any district court documents necessary for appellate review. See [Filing an electronic appendix in appellate CM/ECF](#page-3-0) for instructions.
- If the agency files the administrative record in paper form, counsel filing the opening brief must file an appendix in accordance with Local Rule  $25(a)(1)(D)$ . See Filing an [electronic appendix in appellate CM/ECF](#page-3-0) for instructions.
- 1. Login to Appellate CM/ECF.
- 2. Select **Filing.**
- 3. Select **File a Document.**
- 4. Enter the case number.
- 5. Select **Briefing Documents** from the left column.
- 6. Select **Administrative Record Adopted** from the right column.
- 7. Select **Continue**.

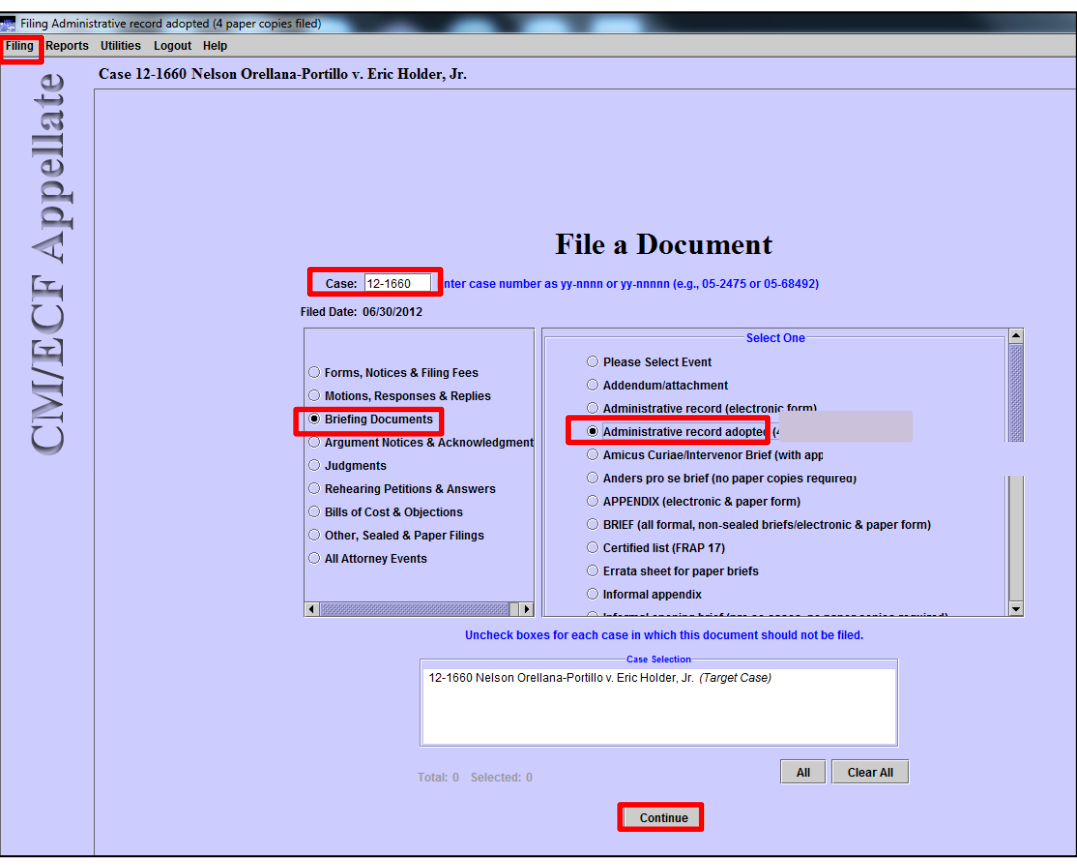

- 8. Enter the **Date paper copies mailed, dispatched or delivered to court**.
- 9. Select the **Method of filing paper copies**.
- 10. Select the filer(s).

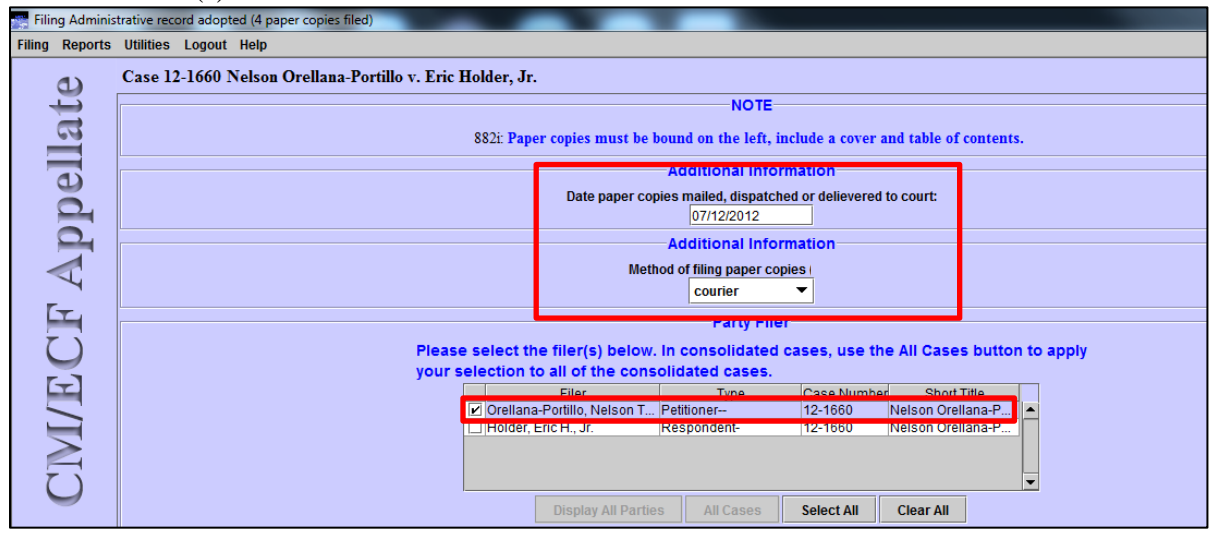

- 11. Select the administrative record from the *Related Previous Entries* box.
- 12. Select **Add**.
- 13. The administrative record will appear in the *Selected Entries* box.
- 14. Select **Continue**.

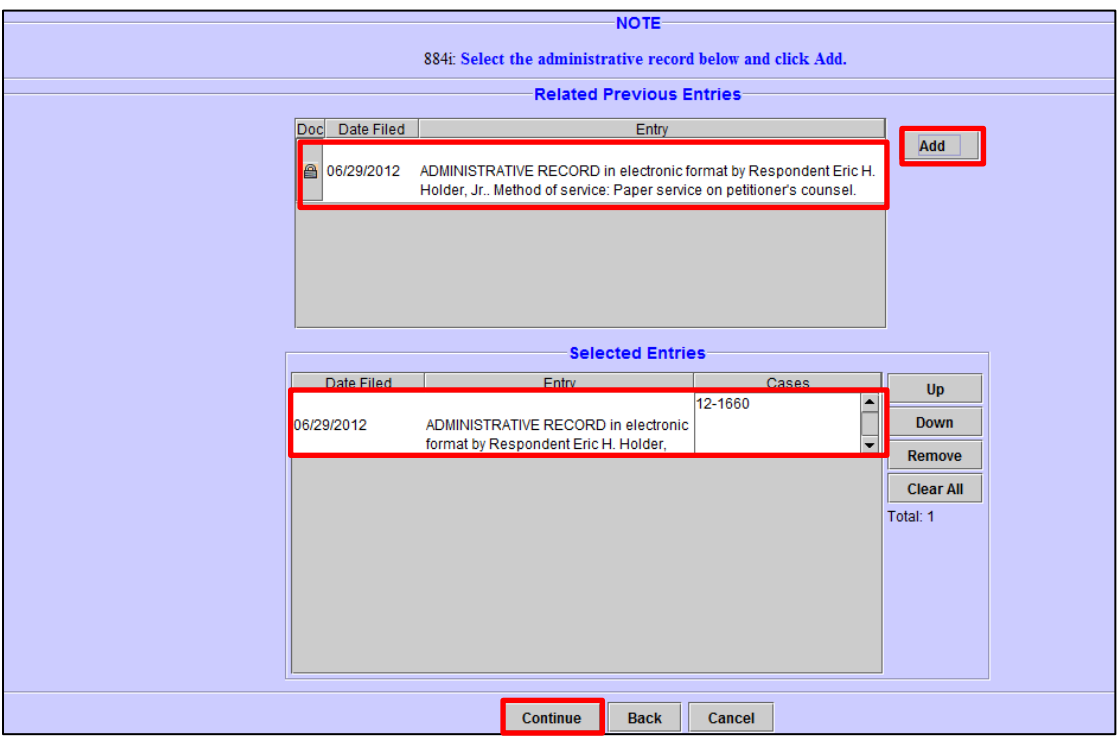

15. The *Docket Text* window will appear. If it is correct, select **Continue**. If you need to make corrections, select **Back**.